## **How to Access Domestic Relations Docket Schedule Information on the Clerk of Courts Website**

- 1. Visit the Clerk of Courts website at www.courtclerk.org
- 2. Hover over **Records Search** to access the dropdown menu.
- 3. If you have the case number, hover over **Case Number**, then click on **Search All Courts**.

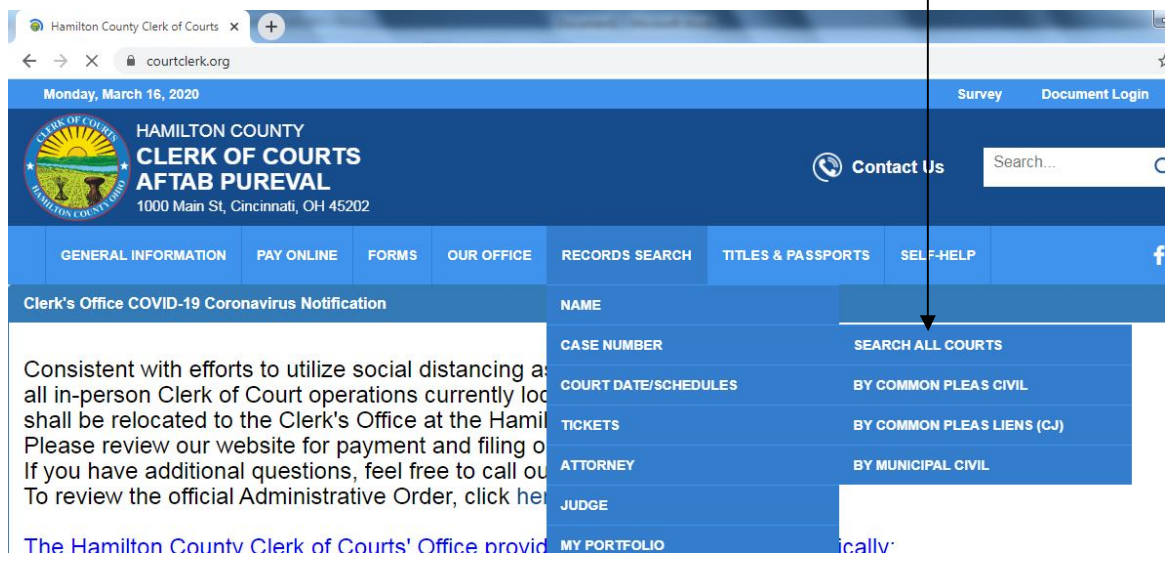

 $\overline{1}$ 

- 4. Click the **Toggle All** checkbox to deselect all courts and then check the box for **Domestic Relations**.
- 5. Next, enter the case number in the available field and then click **Search**.

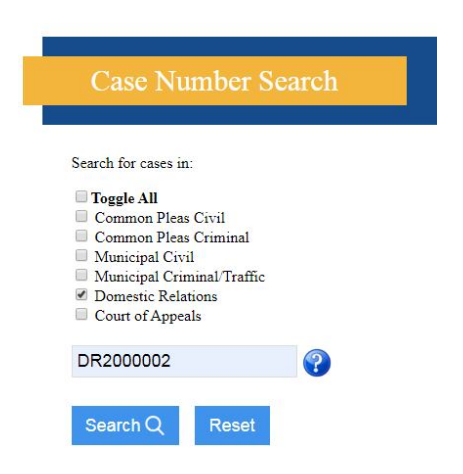

6. The results will display as follows:

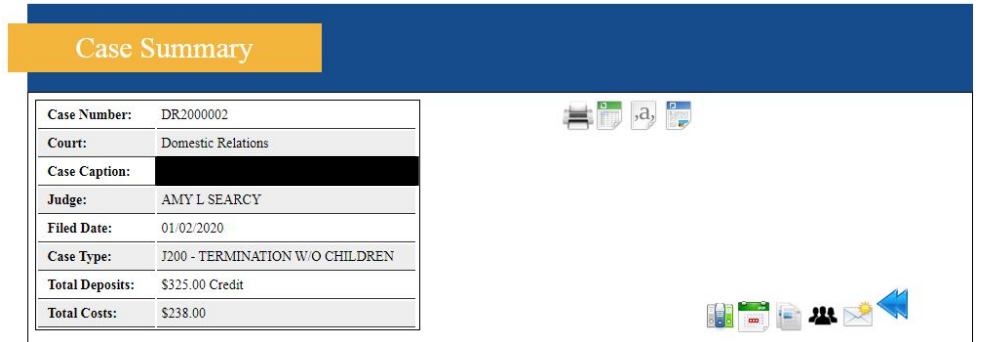

7. To access docket schedule information, click the calendar icon in the lower right-hand corner.

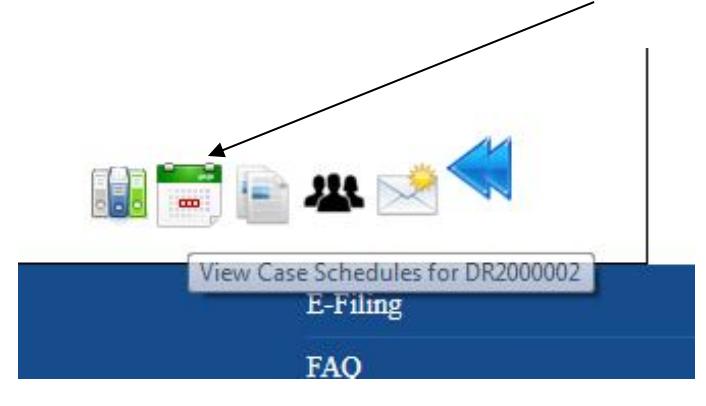

8. The Case Schedules will display at the bottom of the screen:

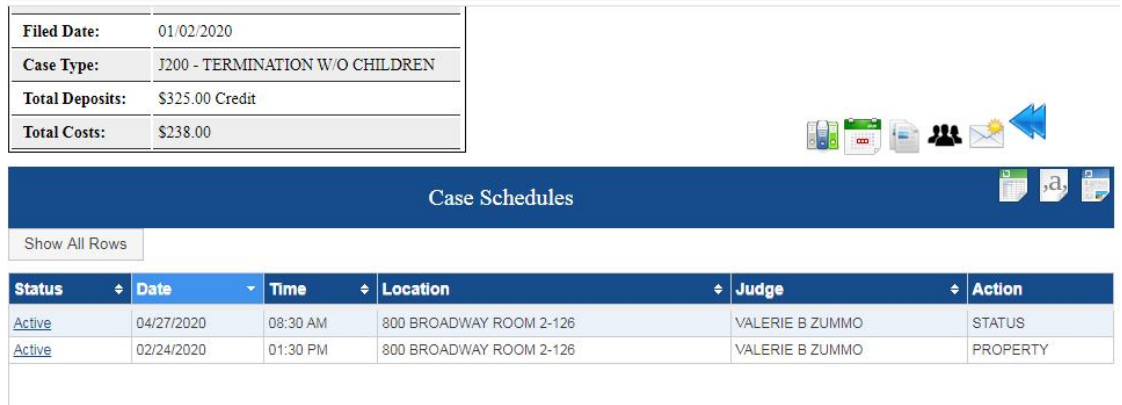

- 9. If you don't have the case number, hover over the **Records Search** to access the **Name** search menu and then click on **Search All Courts**.
- 10. Click **Toggle All** to deselect all courts and then check the box for **Domestic Relations**.
- 11. Fill in the **Last Name** and **First Name** fields, then click the **Search** button.
- 12. If you receive results from your search, click on the case number and follow the steps above starting with number 6.